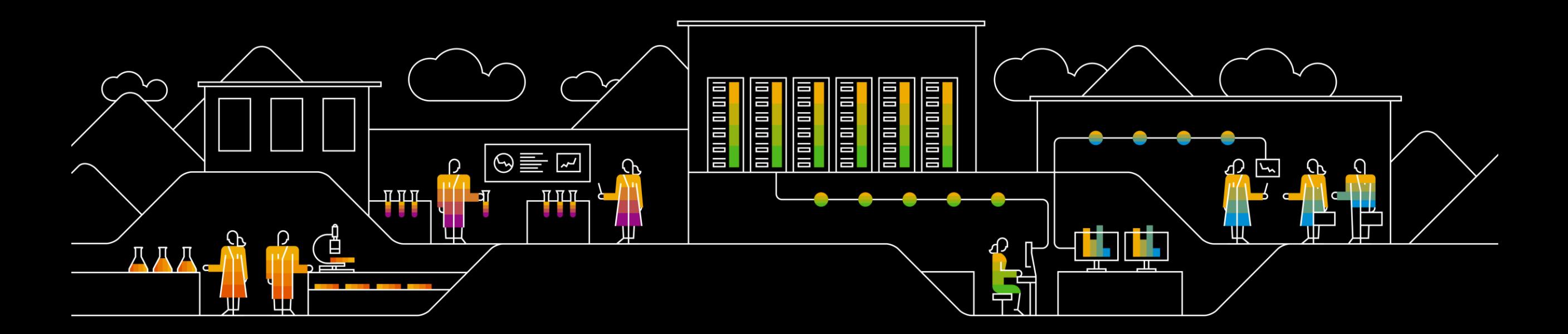

## **Centro de Ayuda Business Network**

PUBLIC

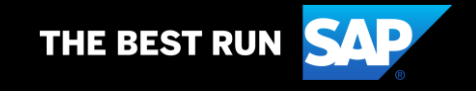

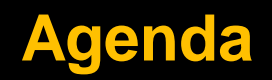

- **1. Acceso a Centro de Ayuda.**
- **2. Página de Inicio.**
- **3. Búsqueda de Contenido.**
- **4. Aprendizaje.**
- **5. Póngase en contacto con Asistencia al Cliente.**
- **6. Solicitud de Asistencia al Cliente.**

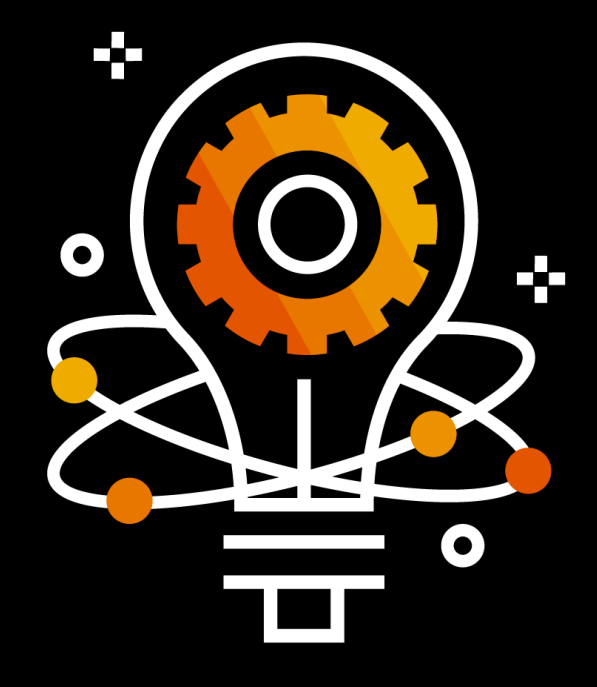

#### **Acceso a Centro de Ayuda**

Para ingresar al **Centro de Ayuda** debe hacer clic en el símbolo de **interrogación** situado en el borde superior derecho de su pantalla.

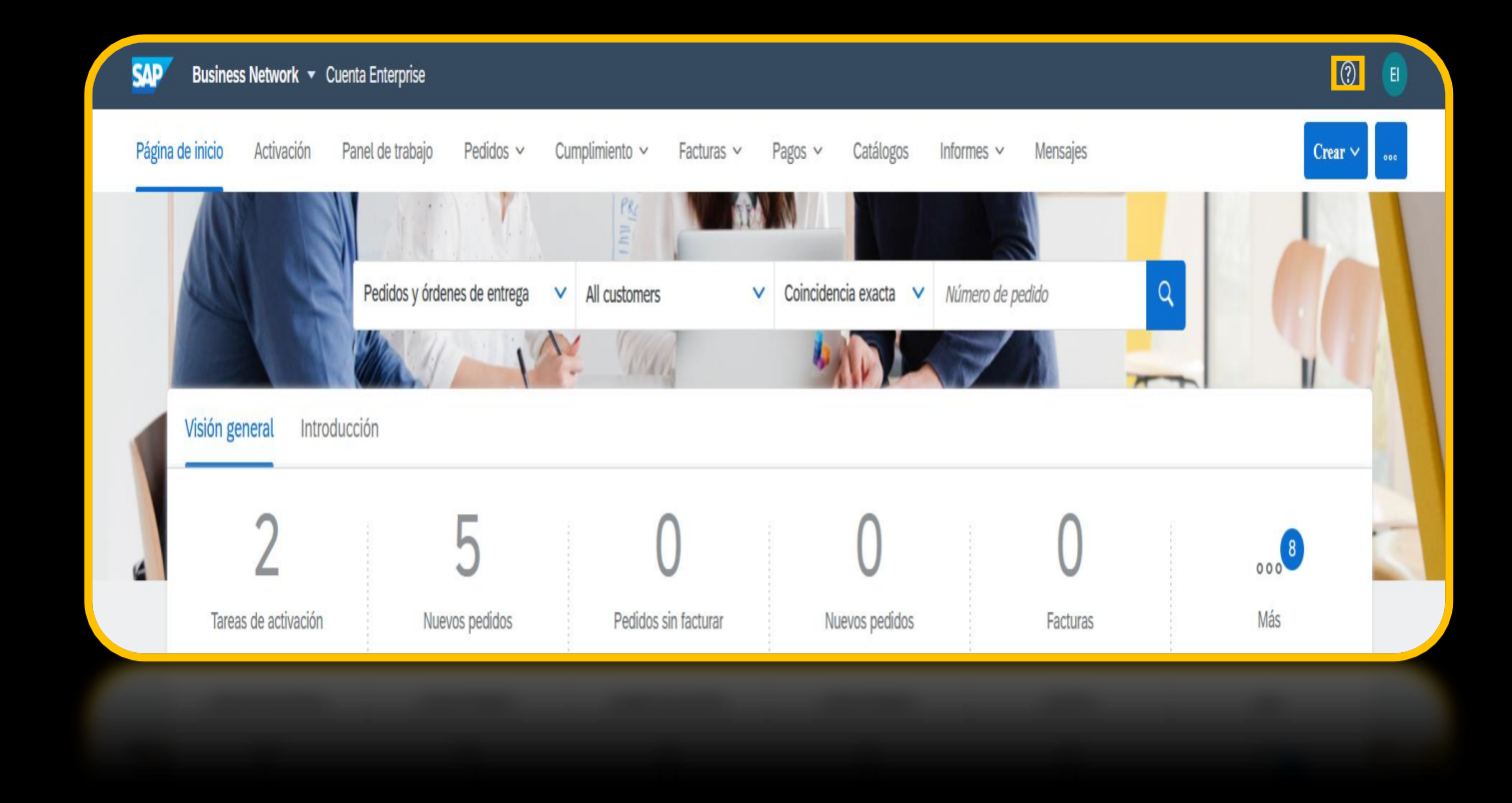

#### **Acceso a Centro de Ayuda**

Se desplegará una nueva opción donde podrá realizar búsqueda de información y/o acceder al **Centro de Ayuda.**

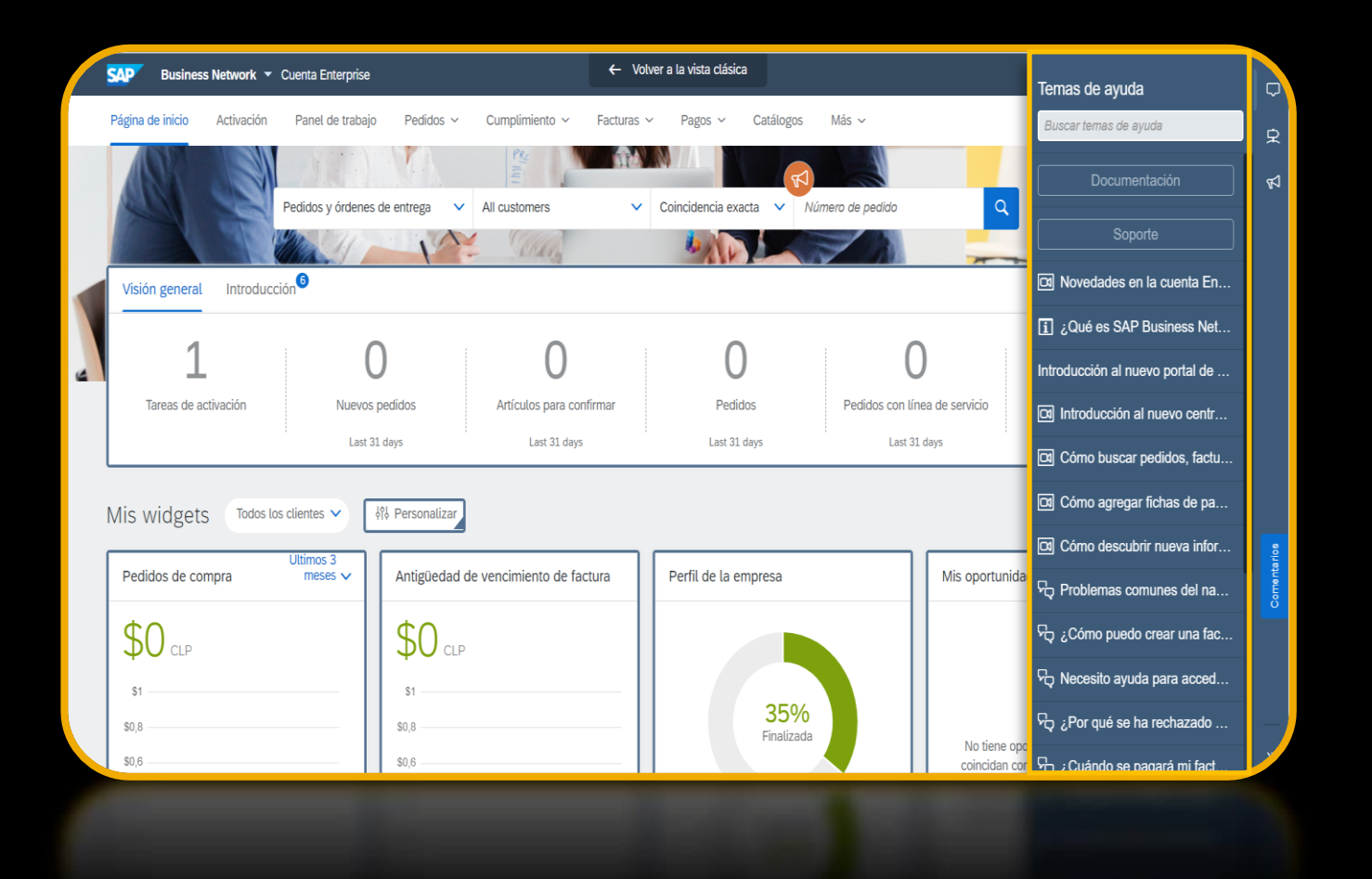

## **Centro de Ayuda Acceso a Centro de Ayuda**

Haga clic en la opción **"Soporte"**  para ingresar al Centro de Ayuda. Se abrirá una ventana emergente que lo llevará al Centro de Ayuda y podrá solicitar Asistencia al Cliente.

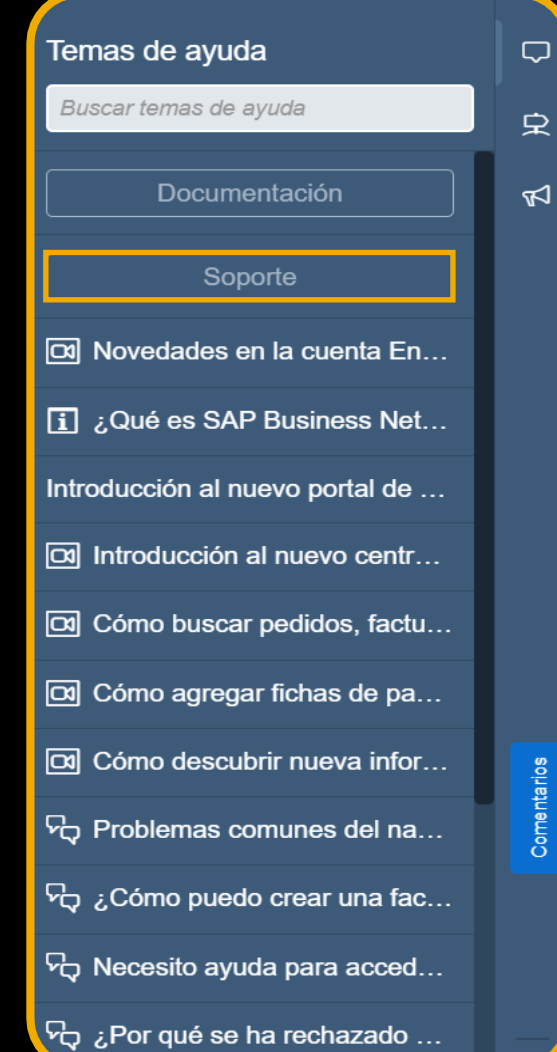

**Página de Inicio**

En esta sección usted podrá buscar información relacionada a su

consulta.

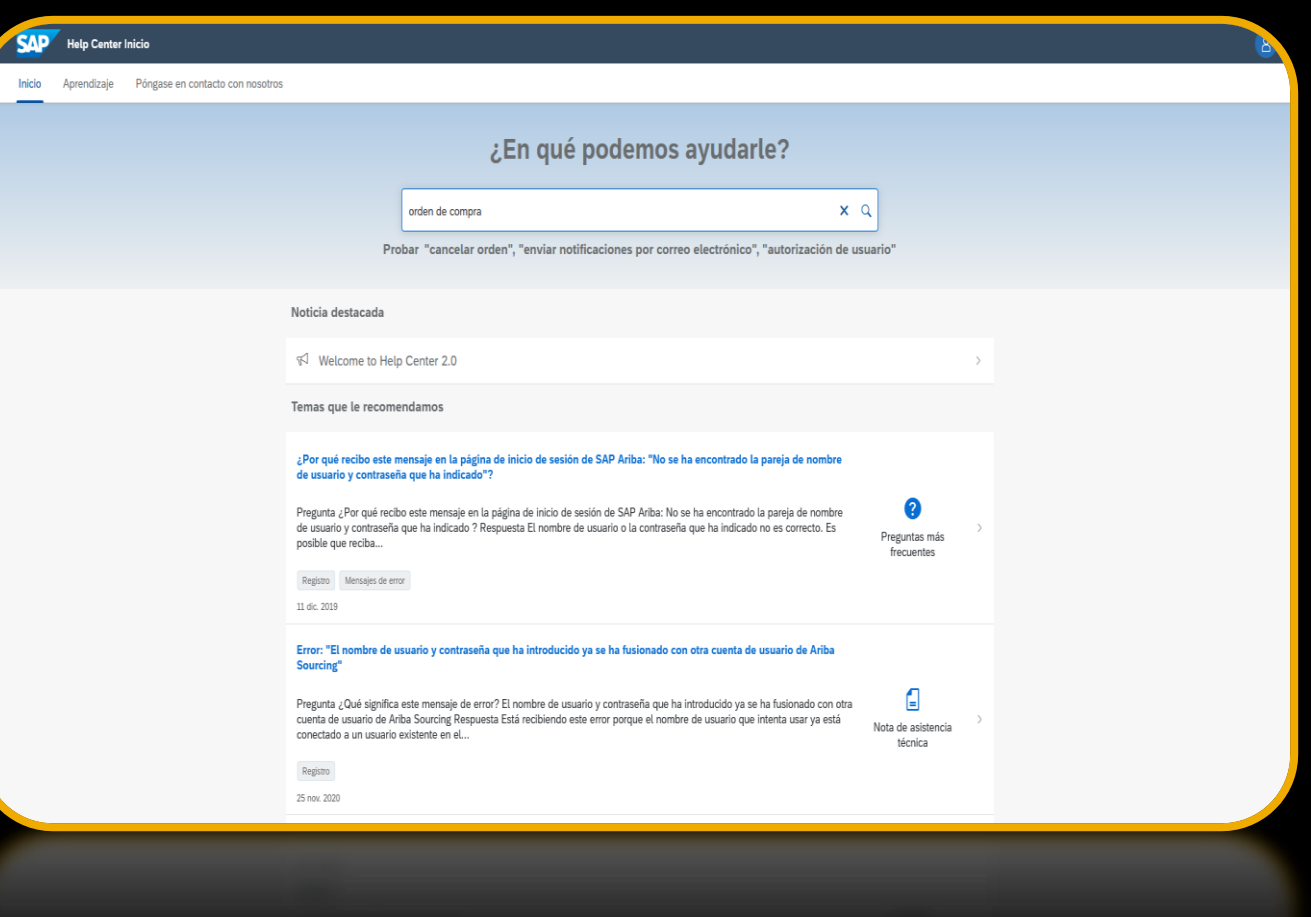

#### **Búsqueda de contenido**

#### El sistema le entregará:

- Documentación
- **•** Preguntas frecuentes
- Artículos
- **EXECUTE:** Notas de asistencia técnica
- Tutoriales

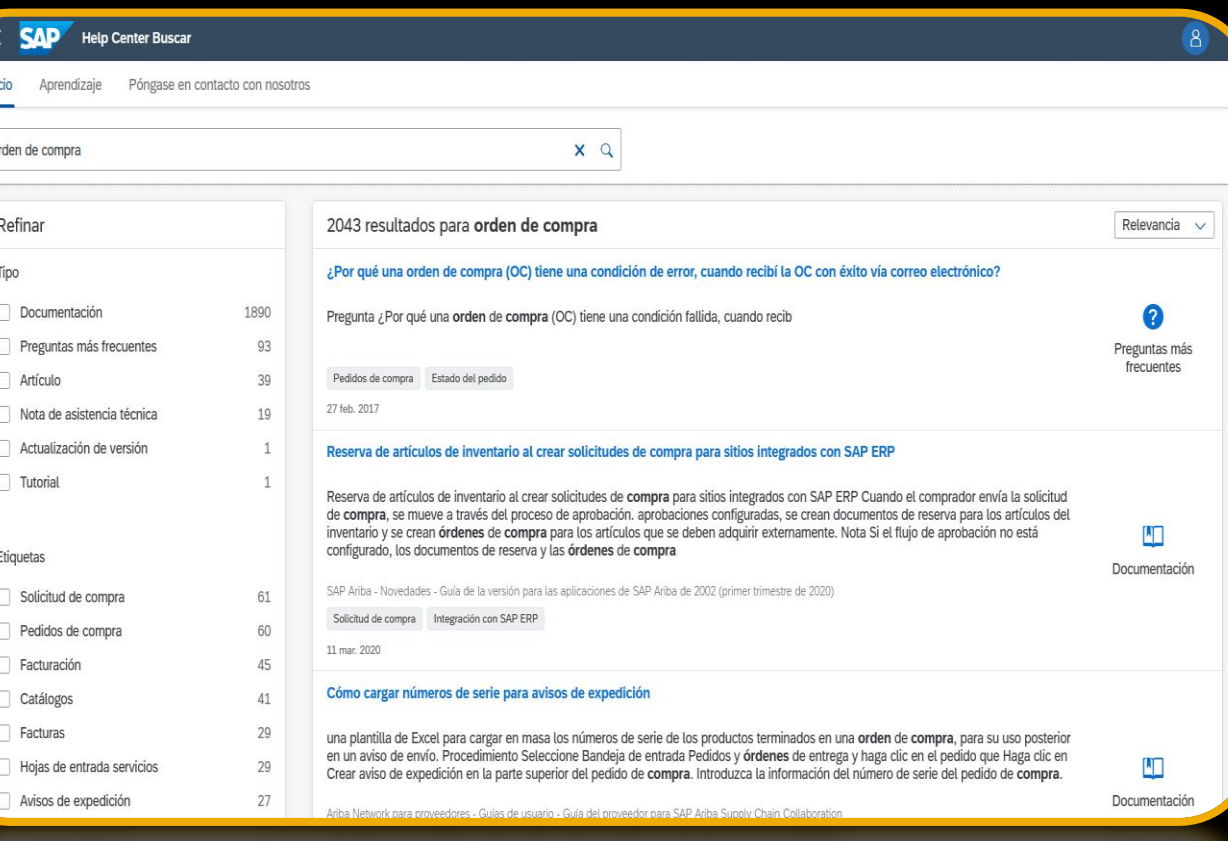

## **Aprendizaje**

Esta sección ofrece documentación del producto, actualizaciones del sistema, tutoriales y otros recursos.

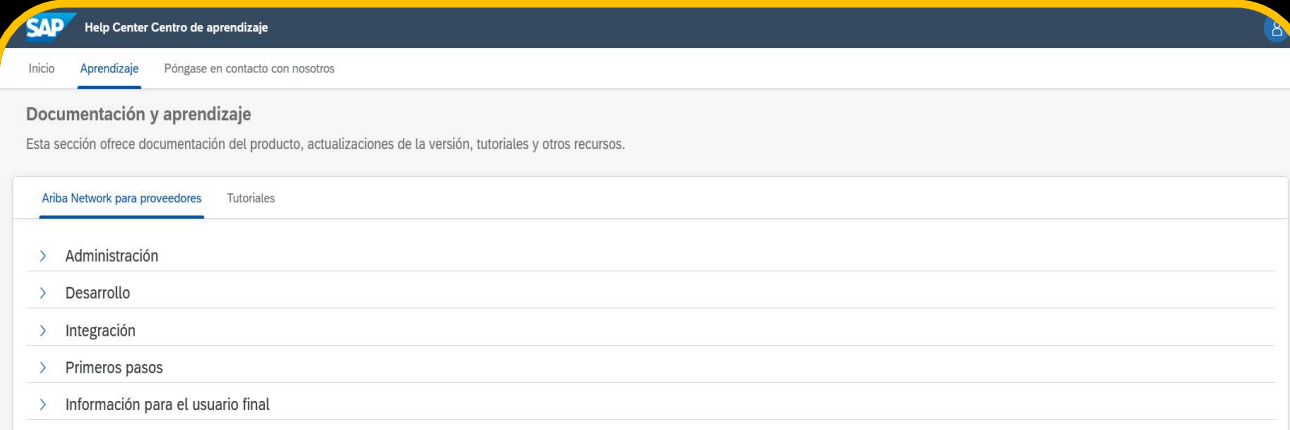

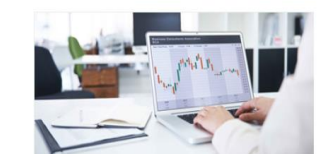

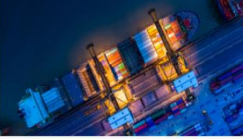

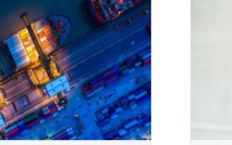

Consejos breves a petición y webcasts más largos

Ver ahora

Disponibilidad de liberaciones de proveedor

Más información

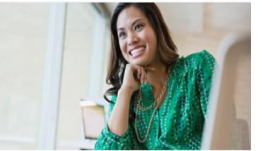

Portal de actualización de certificado

Más información

**Póngase en contacto con Asistencia al Cliente**

Ingrese lo que necesita en la opción **"¿En qué podemos ayudarle?",** el sistema le mostrará soluciones relacionadas a su consulta.

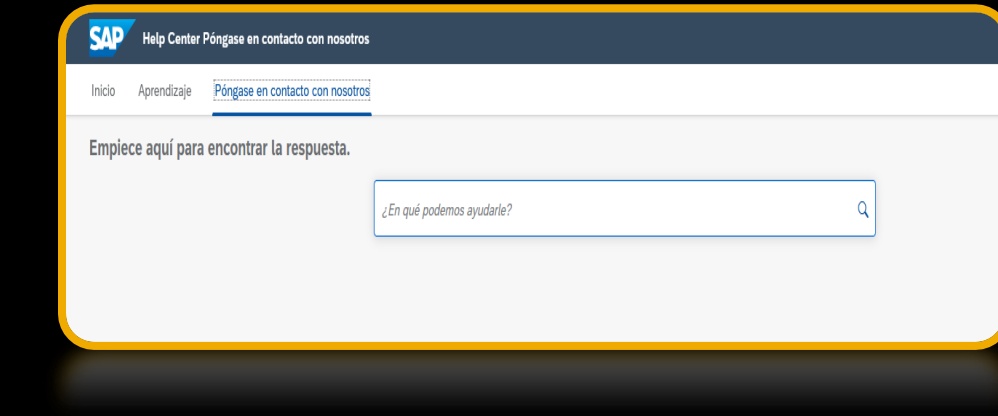

#### **Solicitud de Asistencia al Cliente**

Si las respuestas recomendadas por el sistema no aplican a su consulta, en la sección **"Elija una de las siguientes opciones para continuar",** marque la opción **"Otro"** y luego el botón **"Póngase en contacto con nosotros"**

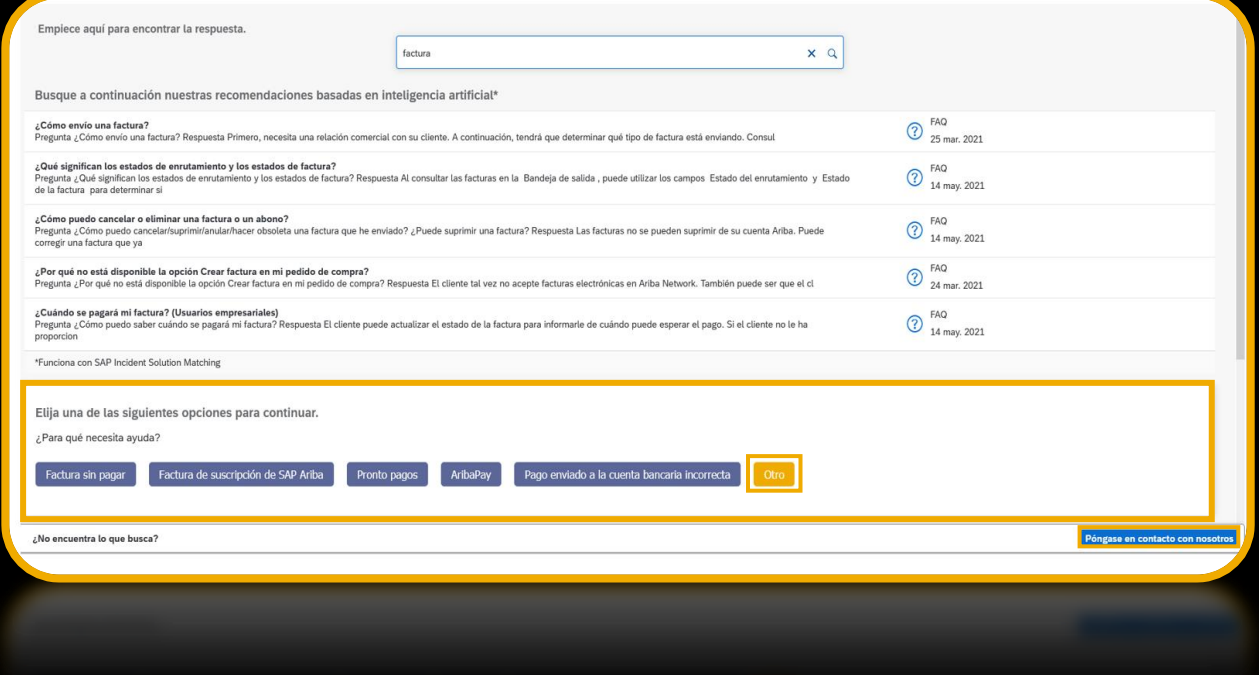

#### **Solicitud de Asistencia al Cliente**

Complete el formulario, todos los campos con **asteriscos son obligatorios.** Indique el mayor detalle posible de su solicitud.

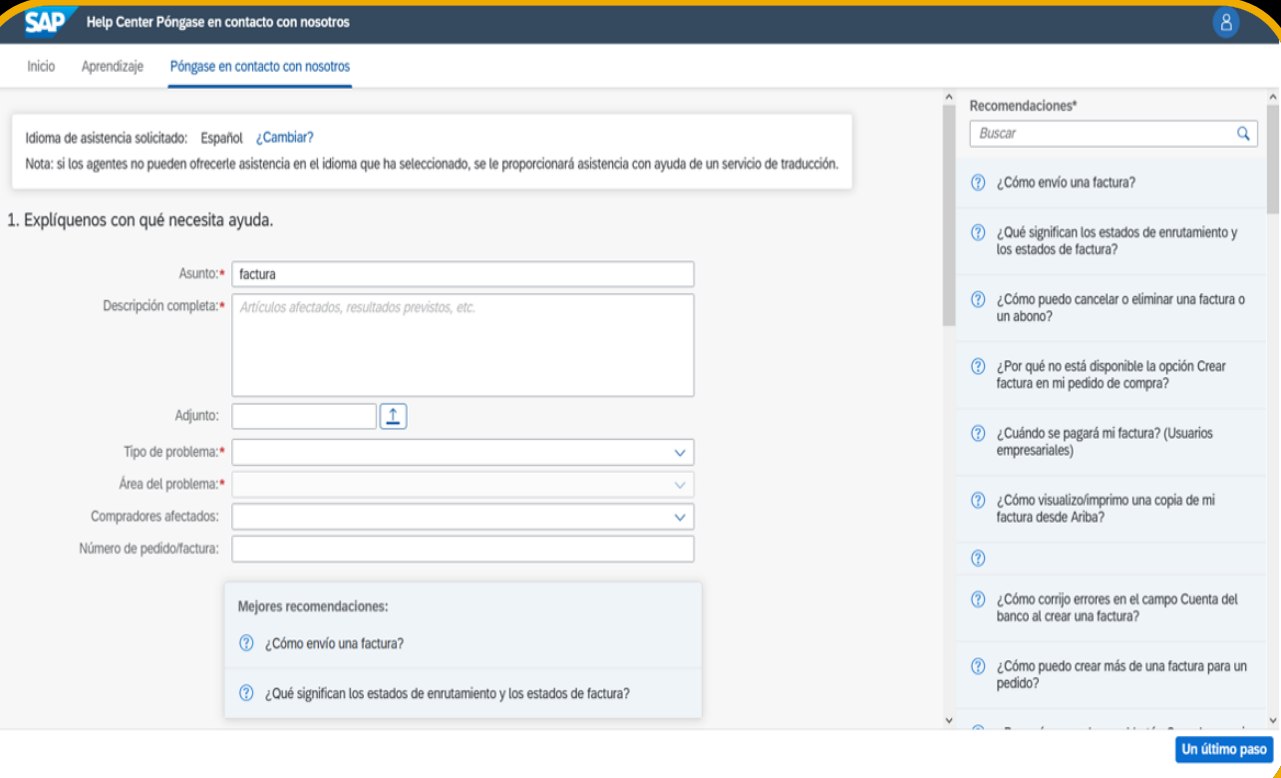

#### **Solicitud de Asistencia al Cliente**

- **Asunto:** Agregue un título a su solicitud.
- **Descripción completa:** Ingrese la mayor cantidad de información relacionada a su caso.
- **Adjunto:** No es un campo obligatorio, pero puede adicionar información.
- **Tipo de problema:** Seleccione la opción asociada a su consulta.
- **Área del problema:** Seleccione el área relacionada a su consulta.

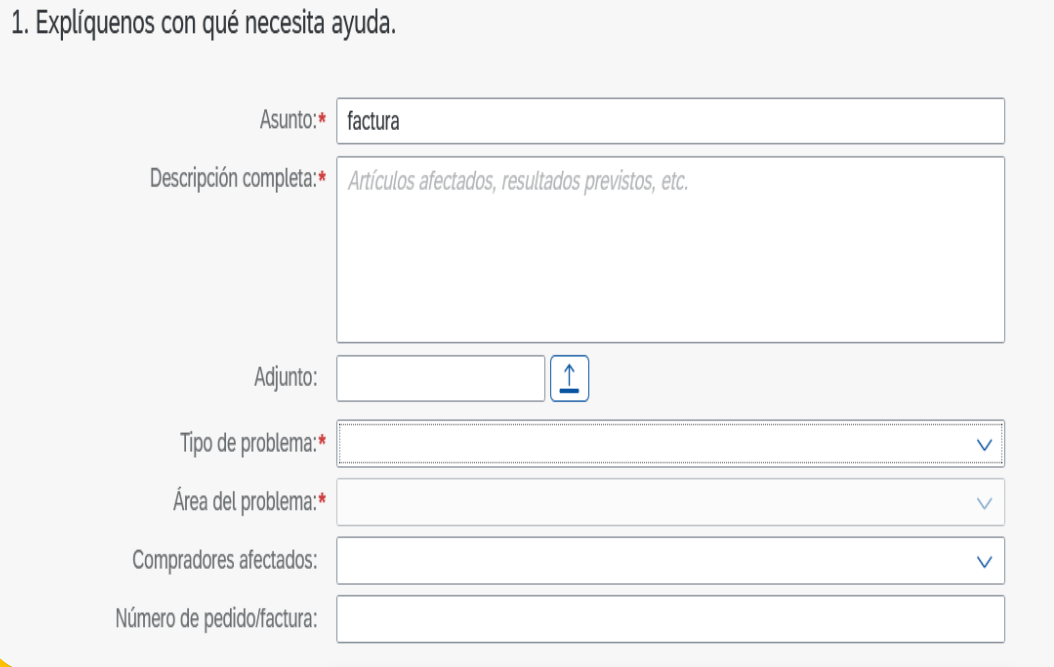

#### **Solicitud de Asistencia al Cliente**

Indique el impacto que produce este inconveniente en su trabajo.

- No detiene mi trabajo.
- **EXEDE Afecta pero no detiene la** funcionalidad crítica.

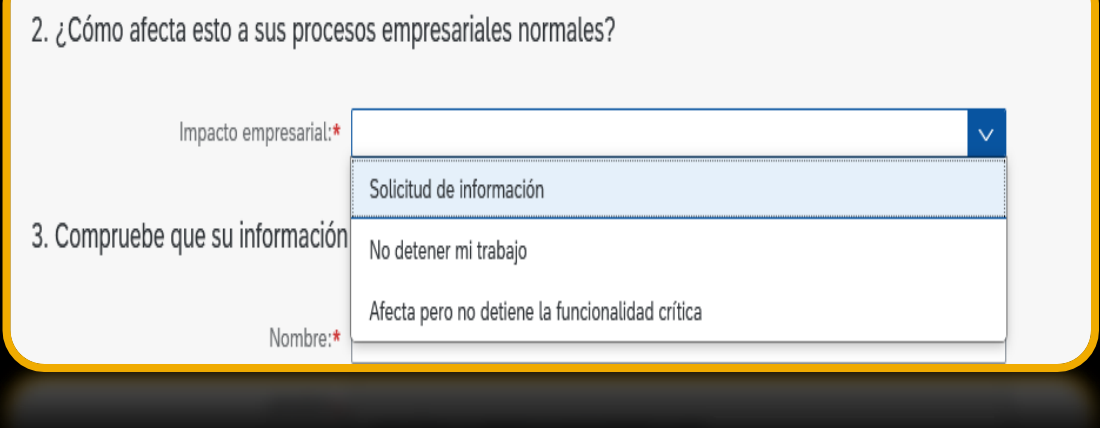

#### **Solicitud de Asistencia al Cliente**

En esta sección debe ingresar sus datos de contacto. Recuerde ingresar toda la información solicitada en asterisco. Luego presione el botón **"Un último paso"**

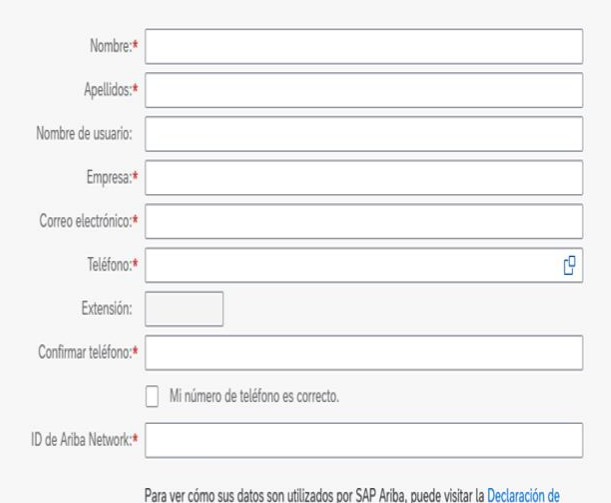

privacidad de SAP Ariba.

3. Compruebe que su información de contacto es correcta:

Un último paso

#### **Método de contacto**

Seleccione el método de contacto de su preferencia. Puede elegir:

- Devolución de llamada.
- Correo electrónico.
- Chat.

Una vez seleccionado su método, presione la opción **"Enviar".**

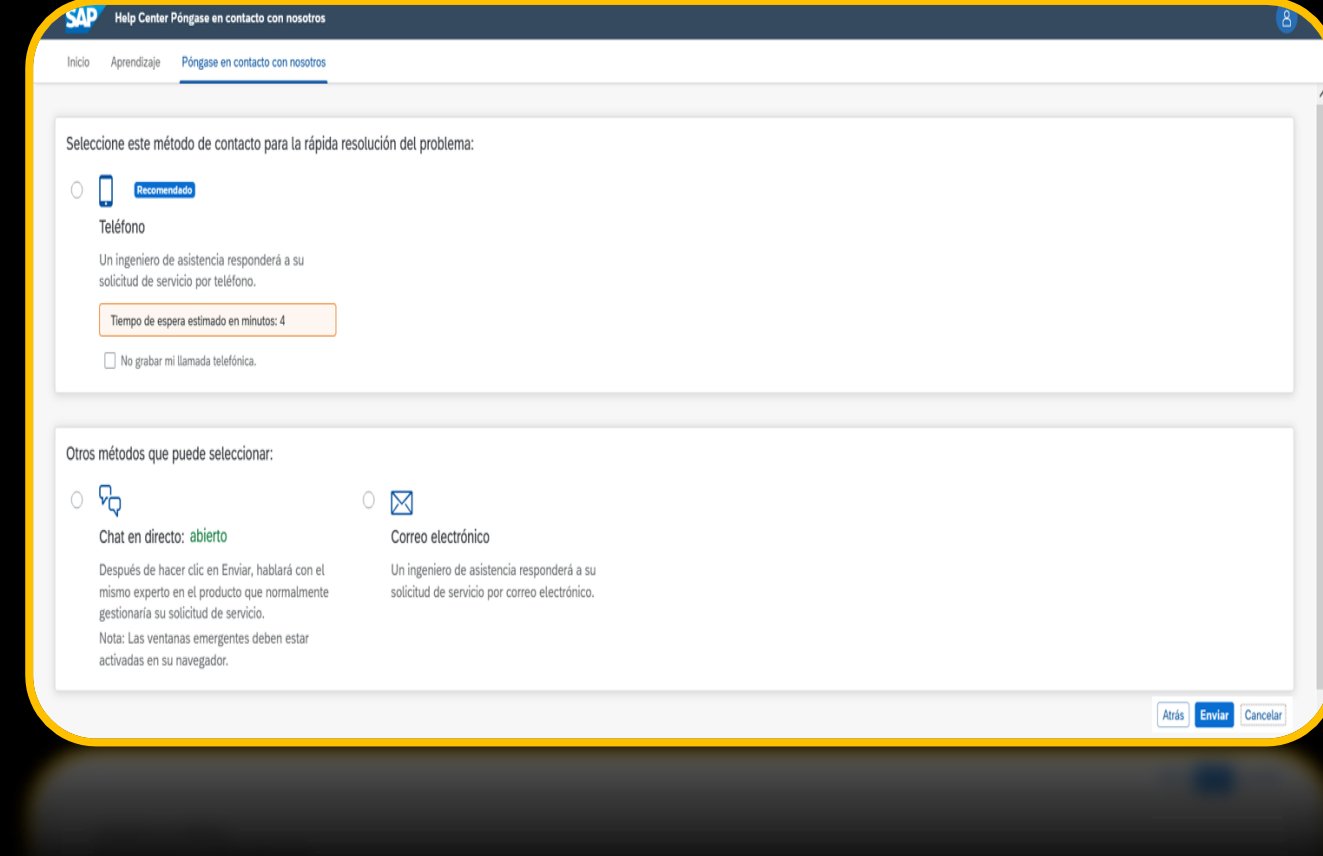

#### **Seguimiento de la Solicitud**

Una vez ingresada su solicitud, esta quedará en estado "Abierto" mientras la llamada no sea gestionada por parte de la Asistencia al Cliente de SAP Ariba.

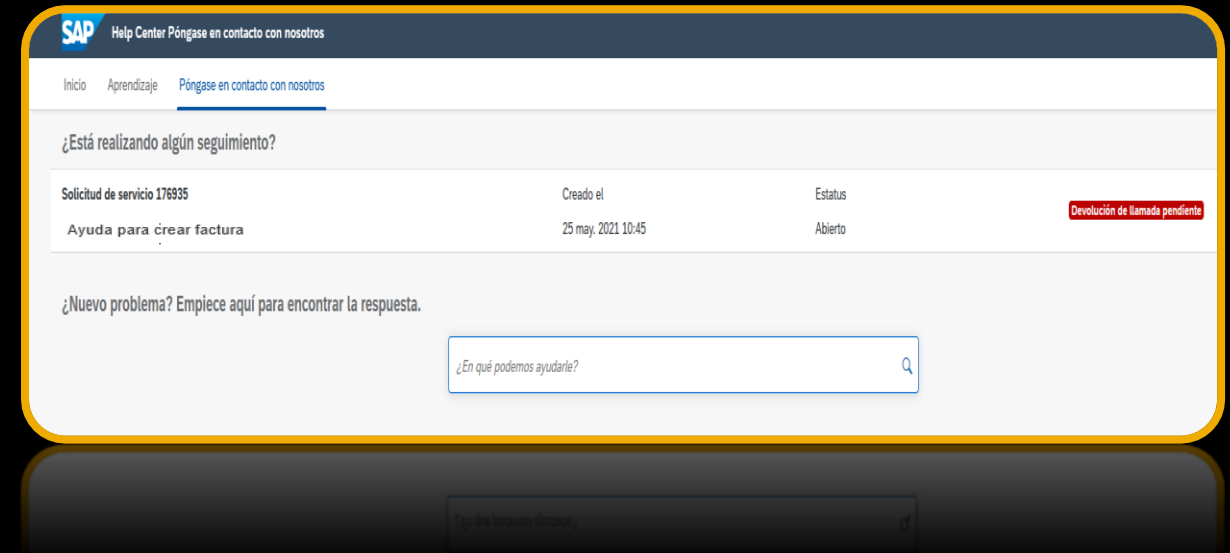

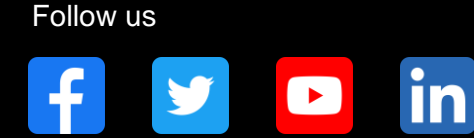

#### **[www.sap.com/contactsap](https://www.sap.com/registration/contact.html)**

© 2021 SAP SE or an SAP affiliate company. All rights reserved.

No part of this publication may be reproduced or transmitted in any form or for any purpose without the express permission of SAP SE or an SAP affiliate company.

The information contained herein may be changed without prior notice. Some software products marketed by SAP SE and its distributors contain proprietary software components of other software vendors. National product specifications may vary.

These materials are provided by SAP SE or an SAP affiliate company for informational purposes only, without representation or warranty of any kind, and SAP or its affiliated companies shall not be liable for errors or omissions with respect to the materials. The only warranties for SAP or SAP affiliate company products and services are those that are set forth in the express warranty statements accompanying such products and services, if any. Nothing herein should be construed as constituting an additional warranty.

In particular, SAP SE or its affiliated companies have no obligation to pursue any course of business outlined in this document or any related presentation, or to develop or release any functionality mentioned therein. This document, or any related presentation, and SAP SE's or its affiliated companies' strategy and possible future developments, products, and/or platforms, directions, and functionality are all subject to change and may be changed by SAP SE or its affiliated companies at any time for any reason without notice. The information in this document is not a commitment, promise, or legal obligation to deliver any material, code, or functionality. All forward-looking statements are subject to various risks and uncertainties that could cause actual results to differ materially from expectations. Readers are cautioned not to place undue reliance on these forward-looking statements, and they should not be relied upon in making purchasing decisions.

SAP and other SAP products and services mentioned herein as well as their respective logos are trademarks or registered trademarks of SAP SE (or an SAP affiliate company) in Germany and other countries. All other product and service names mentioned are the trademarks of their respective companies.

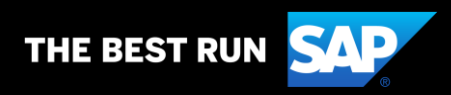

See [www.sap.com/trademark](http://www.sap.com/trademark) for additional trademark information and notices.